## **Anleitung Drucken iOS**

## **Bitte beachten Sie: Das Ausdrucken kostet 20 Cent pro Seite. Bei Problemen wenden Sie sich bitte an den Auskunftsplatz.**

1. Verbinden Sie sich mit dem WLAN des Druckers. Der Name lautet "DIRECT-e2-HP M452 LaserJet". Der Weg dazu führt über "Einstellungen", "WLAN".

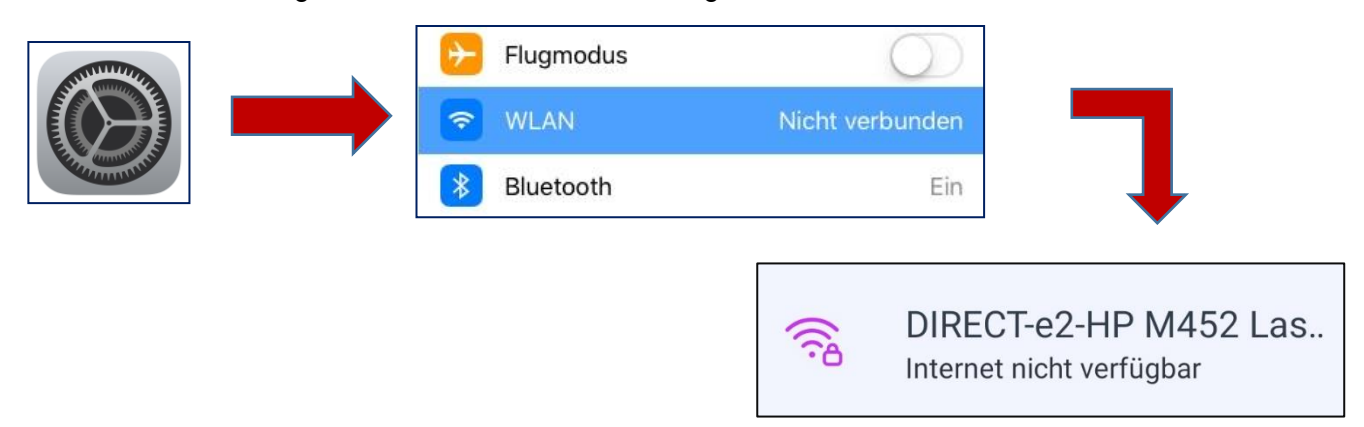

- 2. Sie werden nach einem Passwort gefragt. Dieses erhalten Sie am Auskunftsplatz. (Für Test: 11610176)
- 3. Wählen Sie auf dem Smartphone das zu druckende Dokument aus.
- 4. Wählen Sie den Drucker aus. Als Beispiel wurde ein PDF geöffnet. Der Weg führt über "Teilen", "Drucken", "Drucker auswählen".

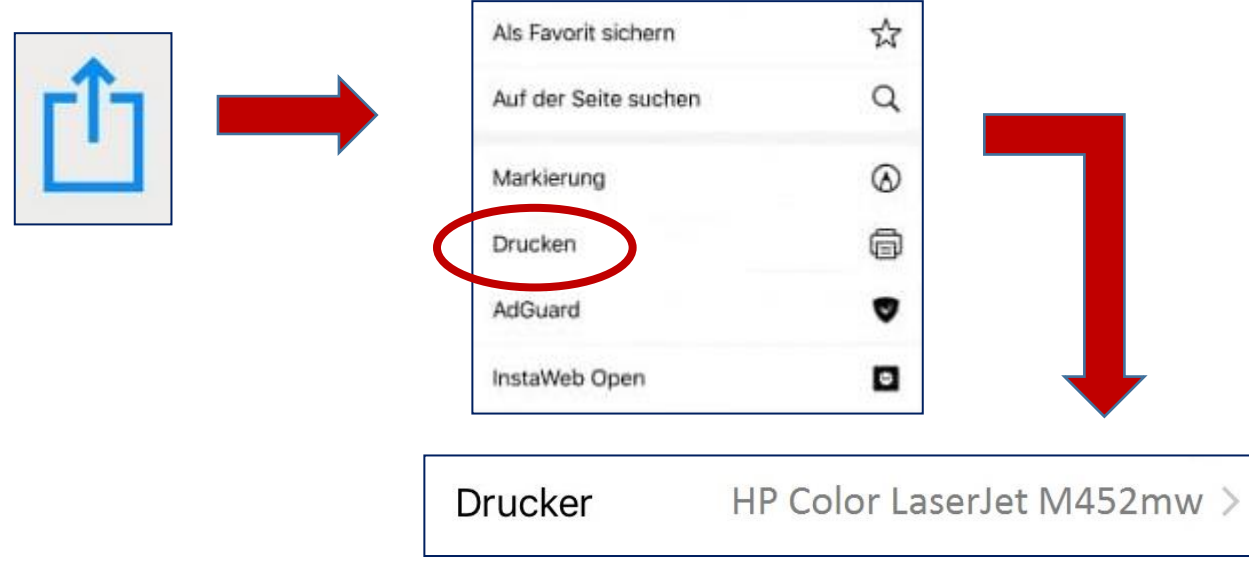

5. Drucken Sie das Dokument.